PDF SHARE FORMS Online, Offline, OnDemand

PDF forms and SharePoint are better together

# Debugging server-side scripts

PDF Share Forms 780 Roosevelt, Irvine, CA 92620 • Tel +1 888 792 7871 • Fax +1 949 861 6447 • [info@pdfshareforms.com](mailto:info@pdfshareforms.com) • [www.pdfshareforms.com](http://www.pdfshareforms.com/)

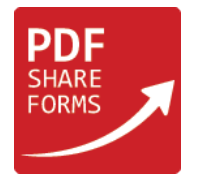

This guide will show how to debug server-side (C#) scripts in PDF templates. Following scenario will be based on script which will create folder in SharePoint library;

#### **Step 1.** Template

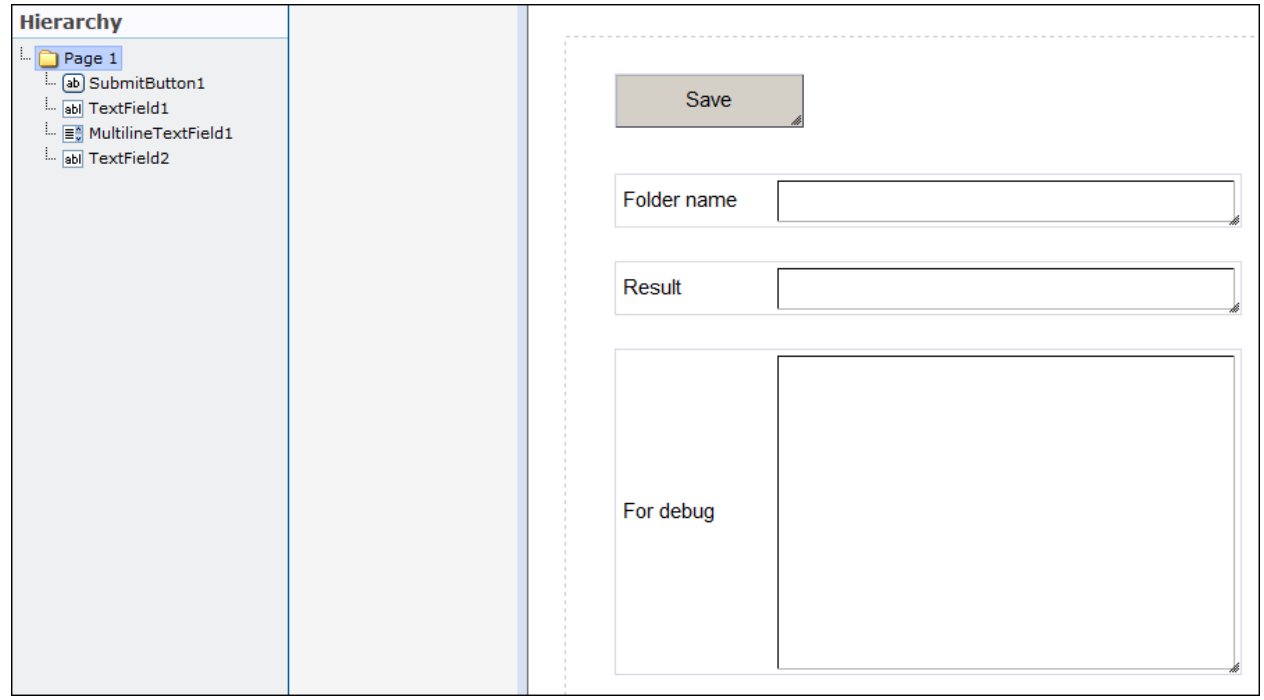

Following template has two text fields, multiline text field and submit button:

- TextField1 "Folder name" used to give name for new folder;
- TextField2 "Result" used to display result of folder creation script work;
- MultilineTextField1 used to display errors in scripts.

## **Step 2.** Add script to Form Submit (**PDF Form Tools → Developer → Form Submit**):

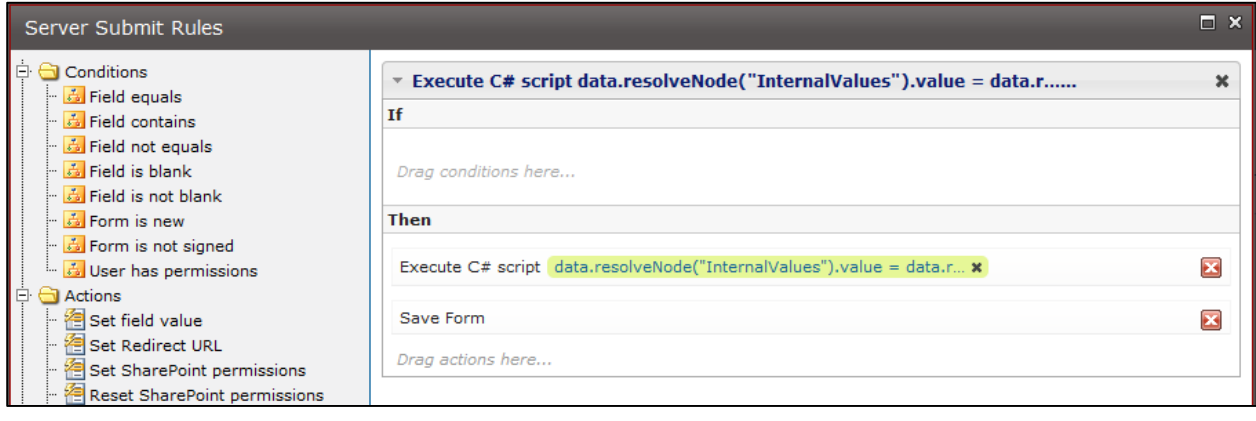

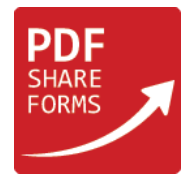

Add "Execute script" action before "Save Form" action and place inside it following code:

```
string result = "";
try
{
     var folderName = data.resolveNode("TextField1").value;
     SPList list = currentWeb.Lists["LibraryName"];
     SPListItem folder = list.AddItem(list.RootFolder.ServerRelativeUrl, 
SPFileSystemObjectType.Folder, folderName);
     folder.Update();
     result = "Folder has been created successfully";
}
catch (Exception ex)
{
     data.resolveNode("MultilineTextField1").value = ex.ToString();
     result = "Failed to create folder";
}
finally
{
     data.resolveNode("TextField2").value = result;
}
```
This code will take value from "TextField1" and use it as name for folder created in "LibraryName". In order to catch errors in code, was added "try-catch-finally" construction, which will catch any error in the code in try {}. Because of this construction it is possible to catch bugs which are based on logic mistakes, not the misprints. Caught error can be used in catch {} section, where (Exception ex) is declaration of "ex" variable which will be used to store error. Finally {} section of code which will be ran no matter code have any error or not.

**NOTE:** do not change library name in SPList list = currentWeb.Lists["LibraryName"]; - at first run we need name which is not assigned to any library on the site.

**Step 3.** Deploy template.

In this guide for deployment was used library "DebugLib".

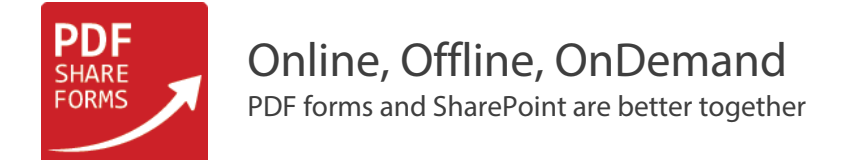

#### **Step 4.** Create new form and fill it.

Fill "Folder name" and click on save.

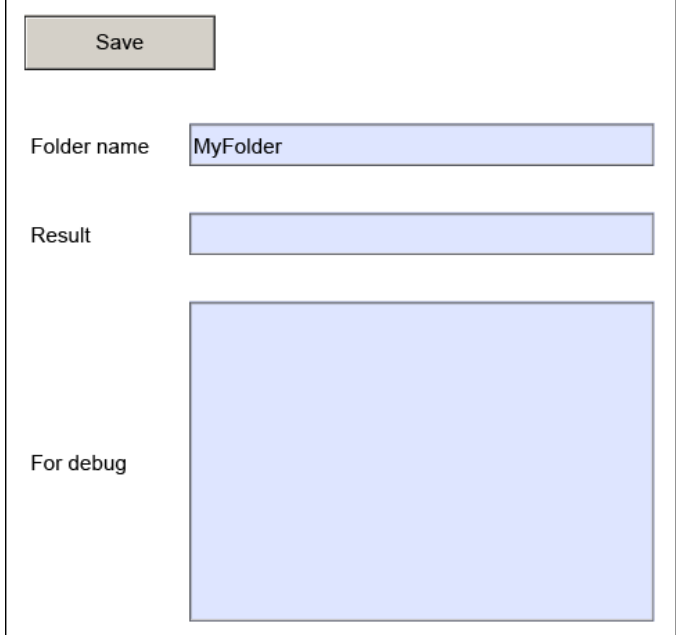

## **Step 5.** Open form again

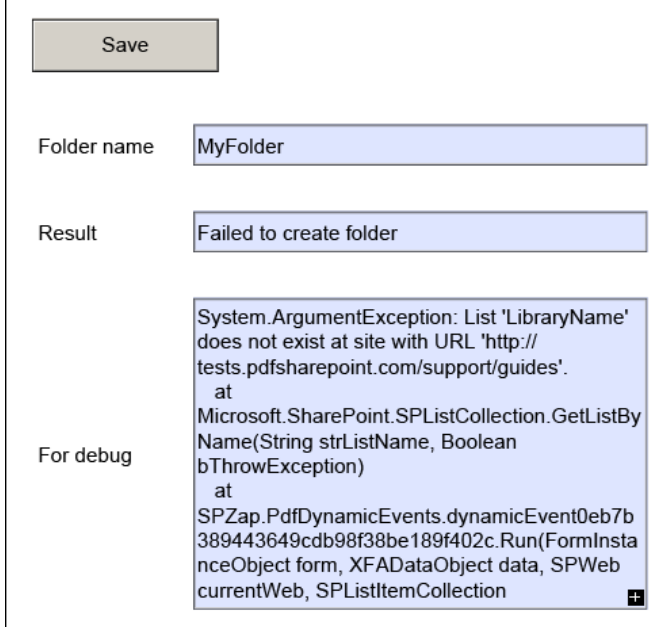

As the result you will see, that In multiline text field "For debug" appeared error message which says, that there is no list with name "LibraryName". Also text field "Result" is showing data which was added in finally {} section.

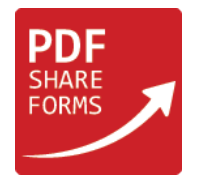

**Step 6.** Change library name in script

Change library name from script in step 2 for any existing library (in this example – same as for template deployment: "DebugLib"): SPList list = currentWeb.Lists["DebugLib"];

**Step 7.** Deploy template again

**Step 8.** Create new form (similar to step 4)

Create new form, write name for the folder (in this case "MyFolder2") and save form.

# **Step 9.** Check the library

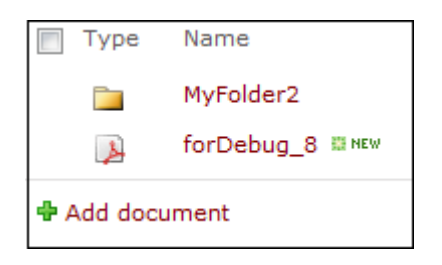

Because we selected for new folder same library as for form, now we have both of them save inside: newly created folder "MyFolder2" and our saved PDF form.

**Step 10.** Open form again

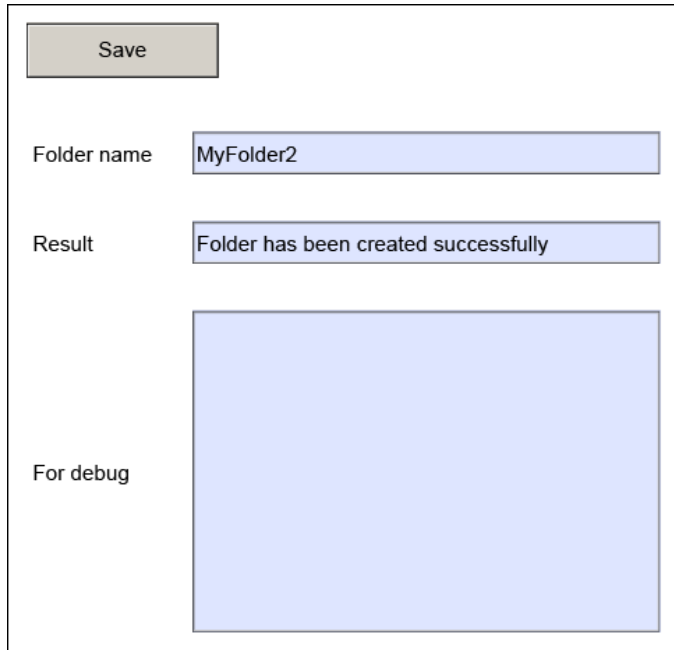

Script worked without any errors, "Result" has confirmation, that folder was created.